## 实验室假期开放备案操作说明

## 一、登录

方法一:

在浏览器中登录"我的商大",进入后打开"业务直通车",找到"实验室数 据治理融合应用"图标,点击进入系统。

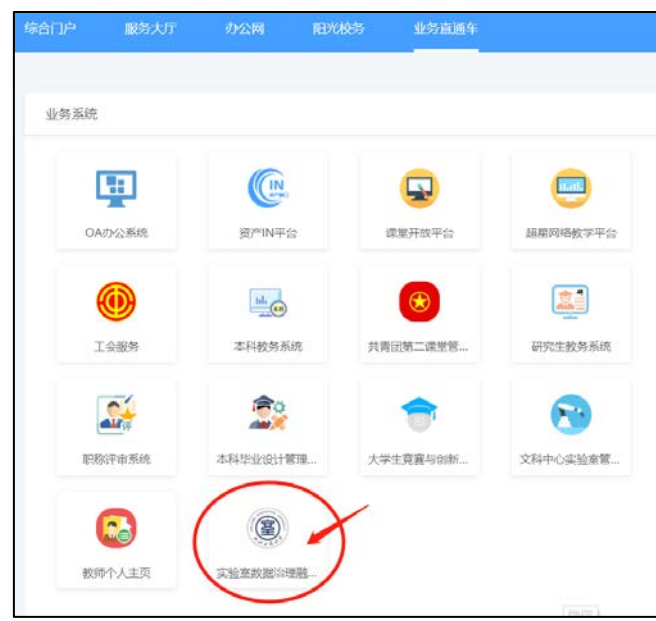

方法二:

在浏览器中打开 [https://lab.zjgsu.edu.cn](https://lab.zjgsu.edu.cn/) 网址,点击"统一身份认证登 录",输入我的商大账号密码,进行单点登录。

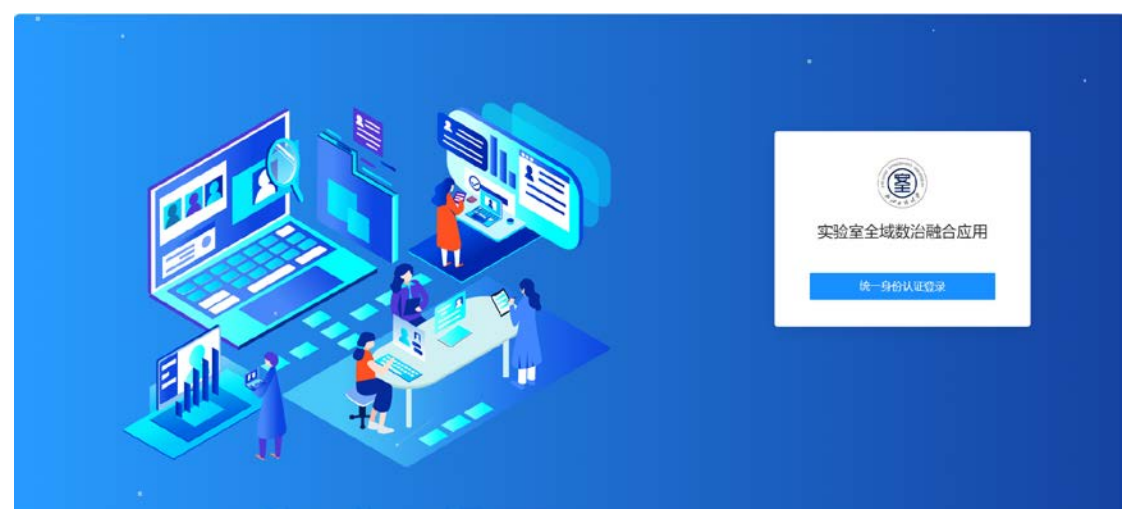

## 二、假期管理

1. 实验室负责人或房间责任人提交申请。点击菜单栏的"假期管理",点击 "假期开放申请",点击"新建"。

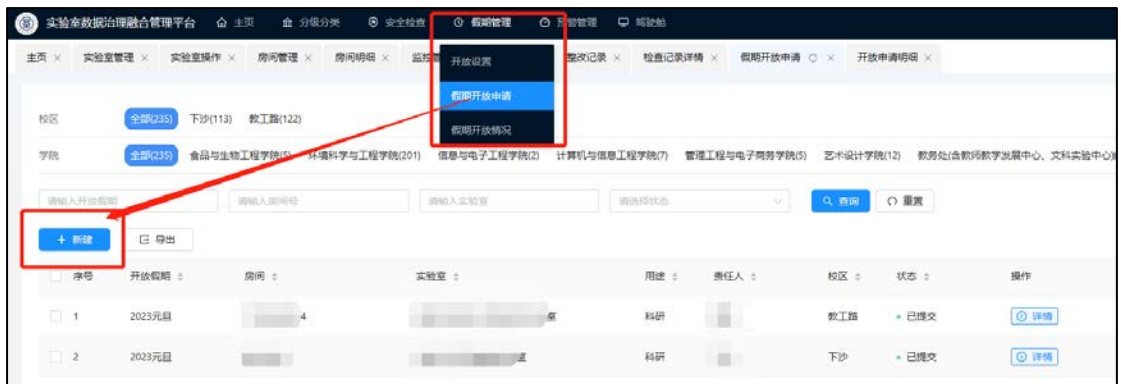

2.在弹出的页面中详细填写假期开放信息,并点击提交。请注意,若点击"保 存",则开放申请无法流转至审核人。

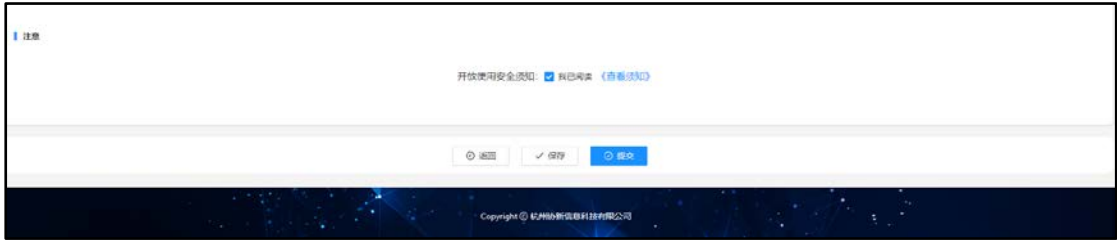

3.学院分管领导或学院实验室主任审核。在"假期开放申请"模块查看申请 列表,点击操作栏的"审核"图标进入审核页面,在页面最下方选择通过或不通 过。

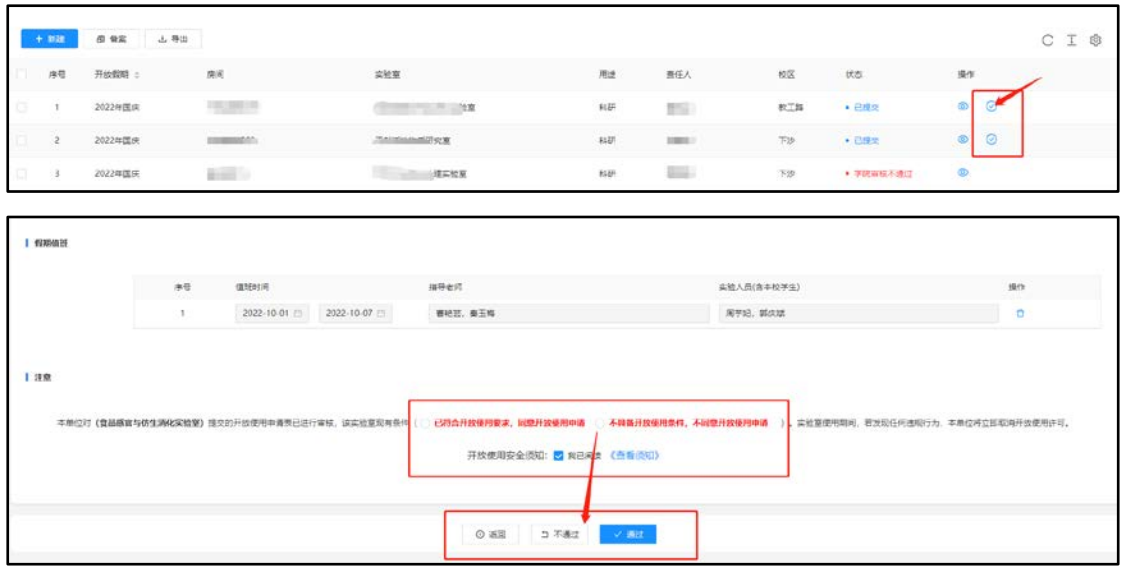

4. 查看假期开放情况。点击"假期管理",在下拉菜单中点击"假期开放情 况",可查看开放实验室列表。

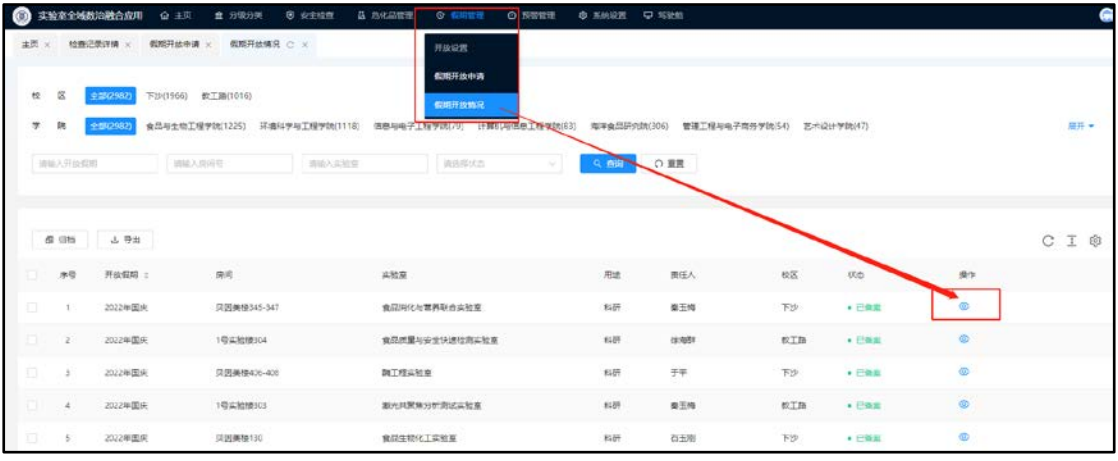